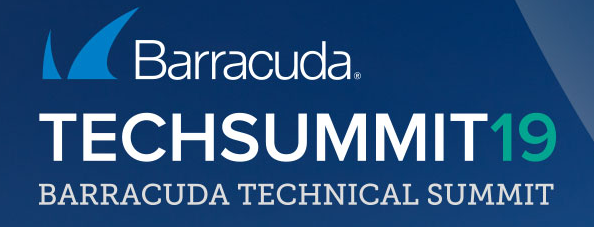

#### Advanced Remote Access MFA, TOTP & Dynamic Apps

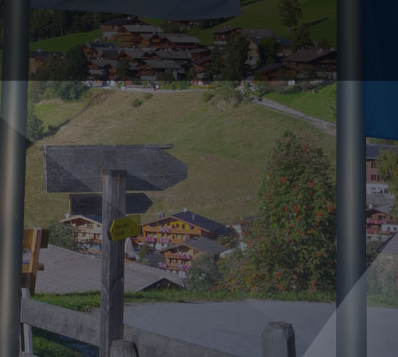

# Agenda

- Introduction
	-
	- What the end-user sees Tim
	-
- WSetup
	- Self Enrollment Jon
	- Bulk Enrollment César
	- TINA VPN Michael
	- **WAVPN profiles Michael**
- SSL VPN dynamic apps Jon
- What next?
- $\bullet$  Q&A

### Introduction

#### Why passwords suck

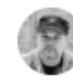

Khalil Sehnaoui<sup>®</sup> @sehnaoui

If the media stopped saying 'hacking' and instead said 'figured out their password', people would take password security more seriously.

### Weak passwords Phishing

#### Reused passwords

#### ';--have i been pwned?

Check if you have an account that has been compromised in a data breach

twarr@barracuda.com

pwned?

Oh  $no$  - pwned! Pwned on 1 breached site and found no pastes (subscribe to search sensitive breaches)

# Why MFA & TOTP

- Protect accounts and data
	- Re-used or weak passwords ∴ need extra protection layer
	- Something you know (e.g. password) + something you have (e.g. mobile app)
- Recommended by security experts
- Familiar consumer tech
	- e.g. online banking

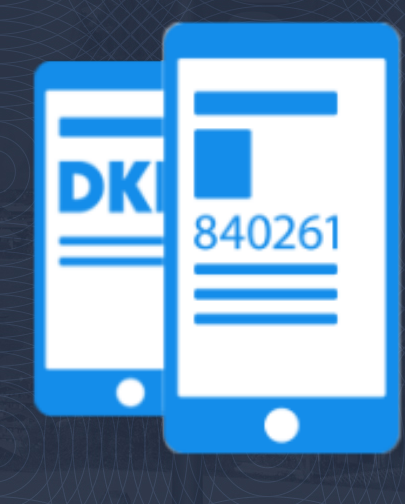

# Remote access clients with MFA/TOTP

#### VPN Client CudaLaunch SSL VPN

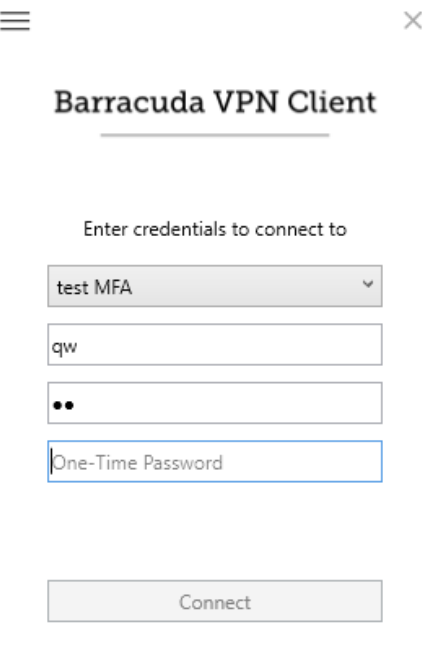

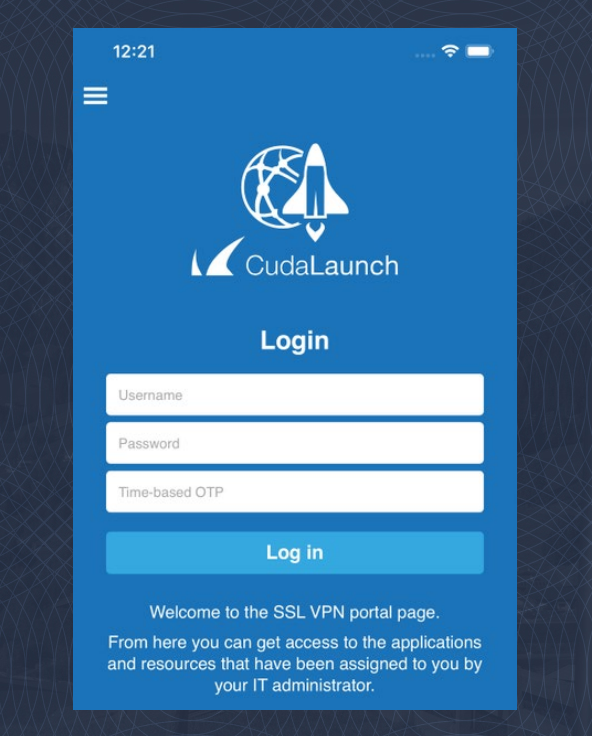

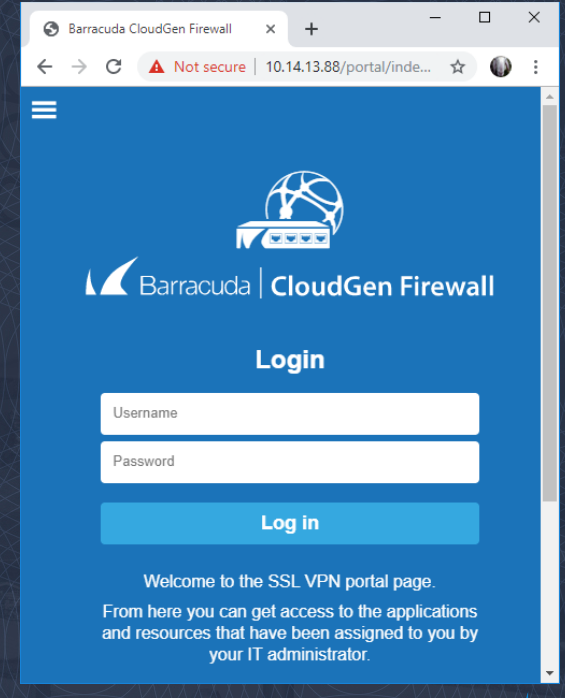

### We use TOTP standard RFC 6238

- Requested by customers
- Many \$0 TOTP clients
- Consumer IT experience
- No expensive tokens
- Works offline
- No SMS or response wait
- No risk of phone porting

**10 Most Popular Two-Factor Authentication Apps Compared** 

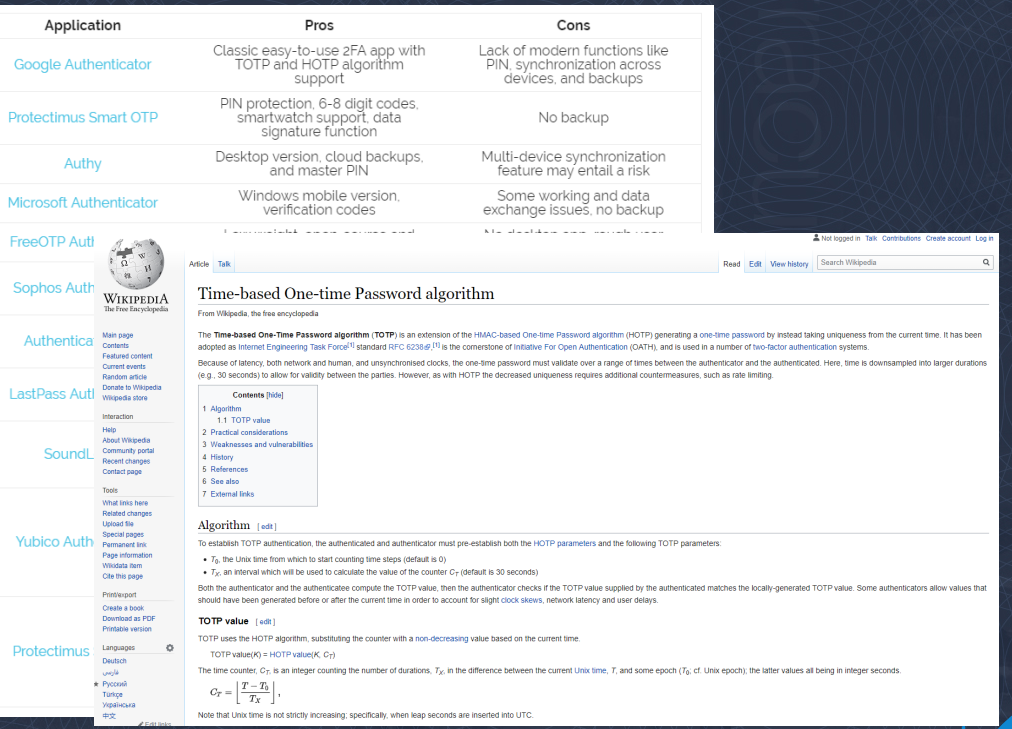

# TOTP self enrollment or bulk enrollment

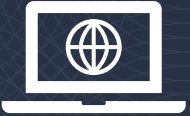

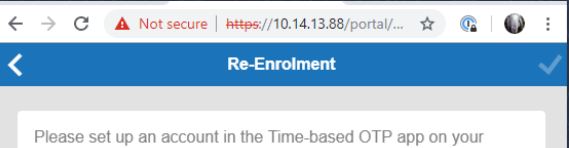

device, either by manually entering the secret key shown below or by scanning the QR code.

#### 67XBUMBIRPN6P5K6TUDYKQCAQQ Secret Key:

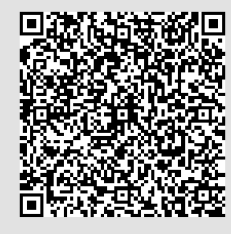

Once you have successfully configured the Time-based OTP app. enter the current verification code below.

Verification Code:

# or

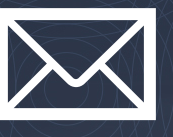

#### $i \, \hat{\otimes}$  TOTP Enrollment Automatic E-mail (CGFW) user@postfix1.mailenv.ga (August 28, 2019 9:43 AM) To: pop3interception@postfix1.mailenv.ga

#### **TOTP Enrollment Automatic E-mail**

You have been setup by your system administrator to use an extra Time-based One-time-password (OTP) when logging into the Barracuda Network Access (VPN) Client, CudaLaunch or Web Portal. These TOTPs can be setup and generated using the TOTP App of your choice (e.g. Google Authenticator, Microsoft Authenticator or any other App that supports the protocol)

 $\leftarrow$ 

Please setup TOTP on your device (e.g. mobile phone) either by manually entering the secret key shown below or by scanning the QR code.

Backup codes are also provided below. Each Backup Code can be used once to access your account instead of a TOTP (for example if you lose your device).

Secret Key: YUSJQF6GKRGYCATTYK2U7FNP2I

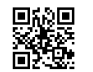

Once you have set this up, you can use your App to generate the TOTP you will be prompted for when logging into the Barracuda Network Access (VPN) Client, CudaLaunch or Web Portal.

Backup codes: 50054561, 60625879, 65137424, 24463384, 52114915, 92305149, 59823989, 94540955, 88483484, 52631405

**Best Regards** 

#### **Licensing**

#### Example: Specialised MFA provider 3US\$ per user per month = 300 users \$10800 year for just MFA

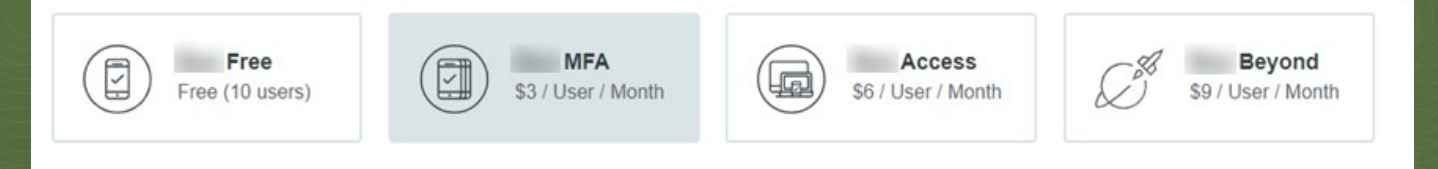

Barracuda: CloudGen Firewall

Requires Advanced Remote Access subscription F400: add Advanced Remote Access 300+ users = <\$1200 year.

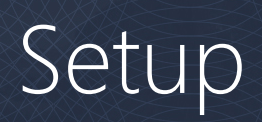

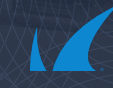

#### Setup – self enrollment

# Setting up the time-based OTP portal

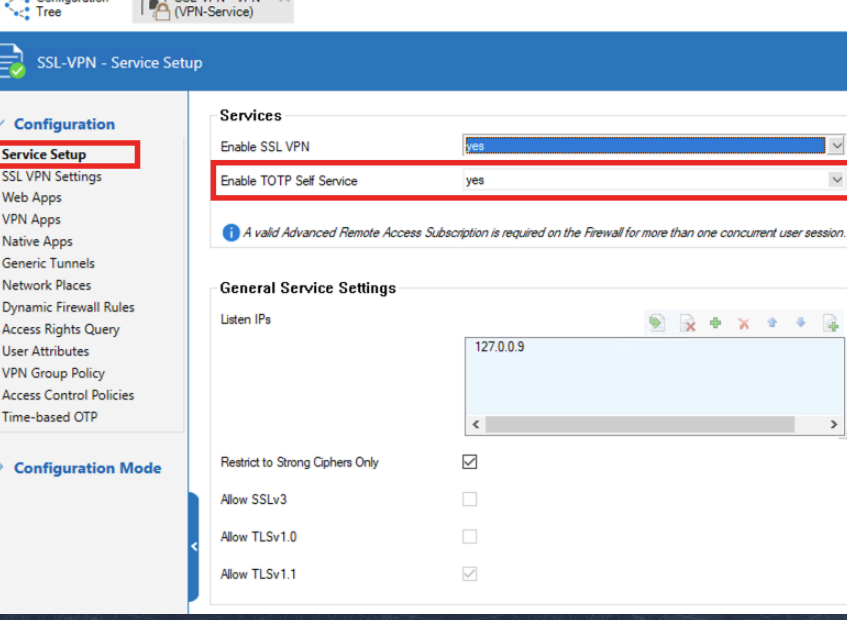

CCLVPN VPN

**Continued and** 

 $rac{5e}{55}$ 

The TOTP portal shares the same web service as the SSL VPN service.

They share the same IP, certificate, ciphers, etc.

You can run either service without the other.

# Configuring the TOTP portal options

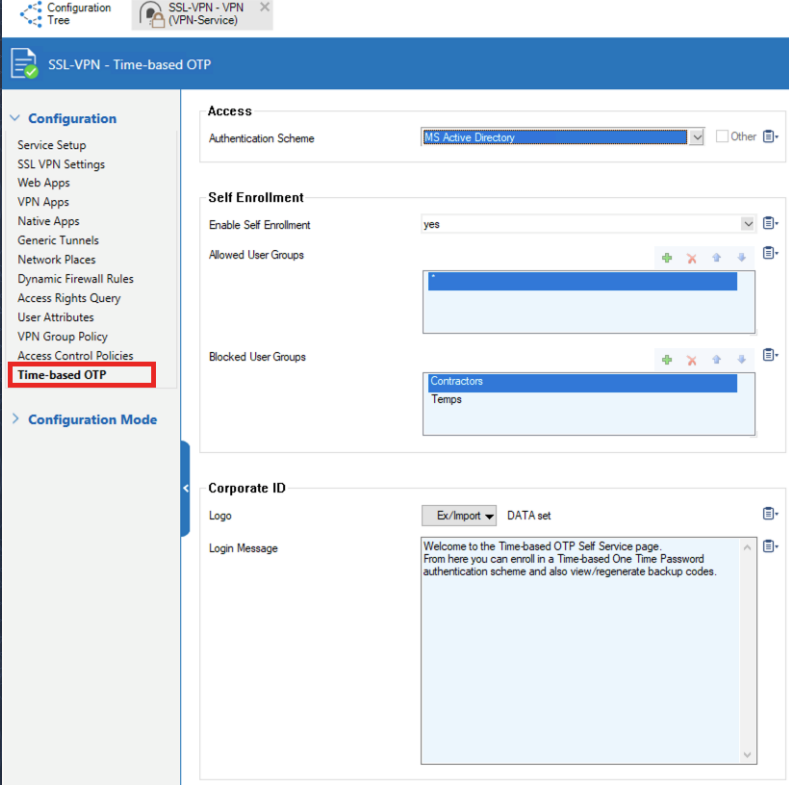

Choose authentication scheme – independent of SSL VPN

Allow self (re-)enrollment by user group

Or use the TOTP portal just for backup code management Use your own corporate logo Set your own welcome text

# Using the TOTP portal

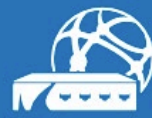

 $\equiv$ 

**IZ** Barracuda | CloudGen Firewall

Login

Username Password (MSAD)

Log in

Welcome to the Time-based OTP Self Service page. From here you can enroll in a Time-based One Time Password authentication scheme and also view/regenerate backup codes.

If no SSL VPN just go to the root URL.

If you have an SSL VPN setup you can use the CudaLaunch app or direct your browser to

https://sslvpn.company.com/portal/totp.html

Log in with the authentication scheme you selected.

### TOTP portal: enrollment

#### **Enrollment**

Please set up an account in the Time-based OTP app on your device, either by manually entering the secret key shown below or by scanning the QR code.

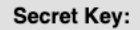

#### QWCIF56LOKS45SD67HPK6OI4YM

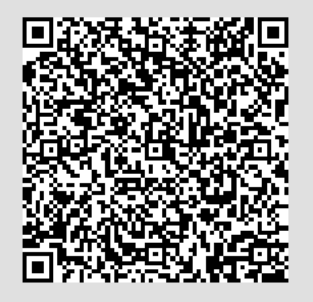

Once you have successfully configured the Time-based OTP app. enter the current verification code below.

Verification Code:

Scan or click the QR code or copy and paste the key into the TOTP authenticator app of your choice.

#### Enter the token generated by the app to enroll.

### TOTP portal: Backup codes

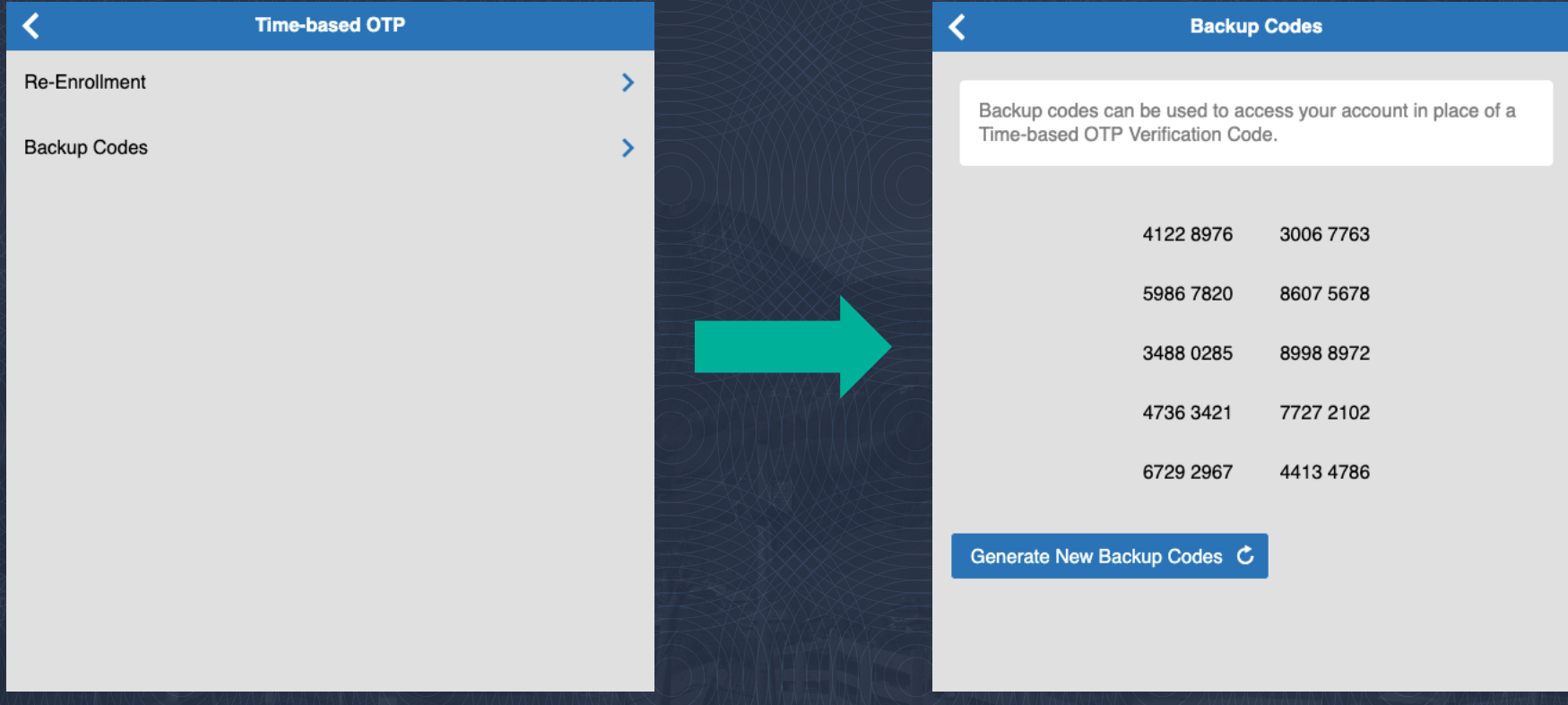

#### TOTP self service and CudaLaunch

All the features in the TOTP portal are available through CudaLaunch and the SSL VPN web portal.

Go to menu

- Settings
	- W Time-based OTP
		- **Enrollment**
		- Re-Enrollment
		- View backup codes
		- Generate new backup codes

#### Setup – bulk Enrollment

#### Requirement: – Setting up email notifications

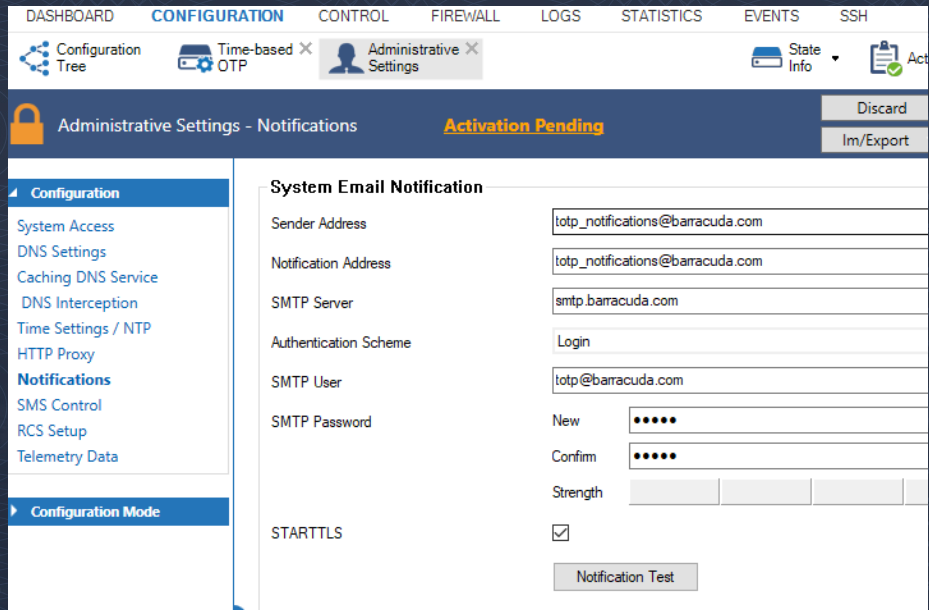

#### Setup the system email notifications

After configuration, ensure that emails are being sent by using the **Notification** Test button.

#### Requirements: Import users from AD

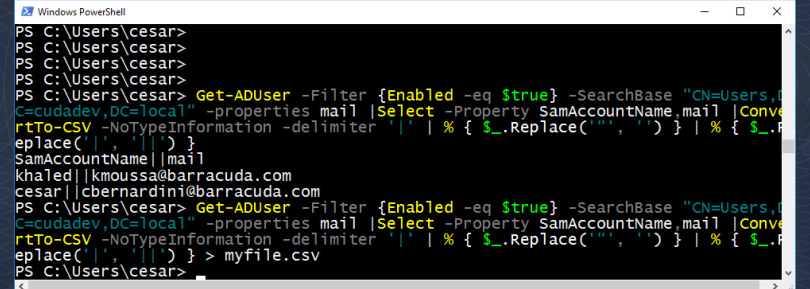

Extract users with PowerShell: et-ADUser –Filter \* –<br>SearchBase "CN=Sales,DC=barracuda,DC=c om –properties mail | Where<br>{ \$\_.Enabled –eq \$True} |<br>Select –Property<br>SamAccountName,mail | Convert-ToCSV –<br>NoTypeInformation –<br>delimiter '|' |  $\%\{\S\_\texttt{R}$ .Rep]ace $(\, \langle\, \rangle\, ,\, \langle\, \rangle\, )$  ,  $\}\,$   $\|\,\rangle$ %{\$\_.Replace('|', '||') }

Copy the list of users in the clipboard.

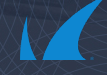

### Requirements: Change connection timeout

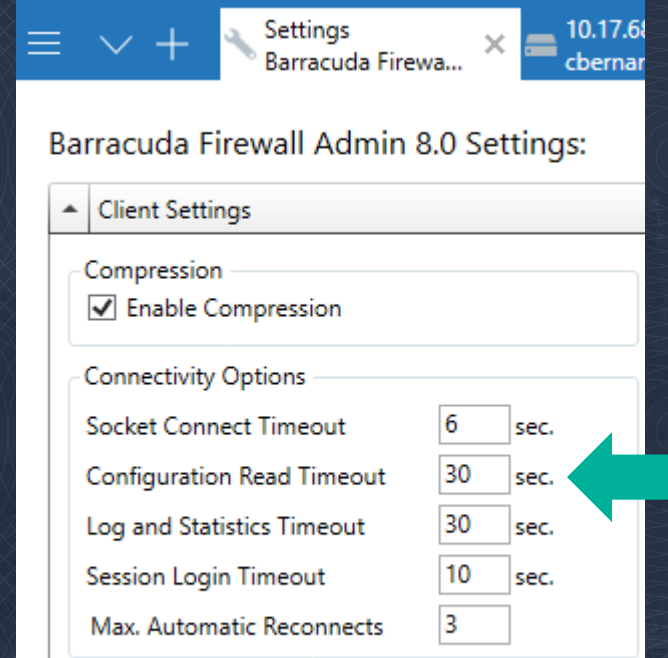

Date Format Short date

 $\check{~}$ 

Firewall Admin settings Client settings Connection read timeout: • NUMBER\_OF\_USERS x 3s • For instance, to enrol 100 users:  $100 \times 3$  sec.  $= 300$  sec.

Restart your Firewall Admin session

# Bulk Enrollment: How To 1/2

#### Location

- $\bullet$   $\subset$  CC: [Range]/[Cluster]/[FW]/Infrastructur e Service/Time-based OTP bulk
- Firewall: Infrastructure Service/Time-based OTP bulk **Enrollment**

#### Steps

- $+ock$
- Paste the list of users (1)
- Send changes (2)
- Import users (3)
- Activate

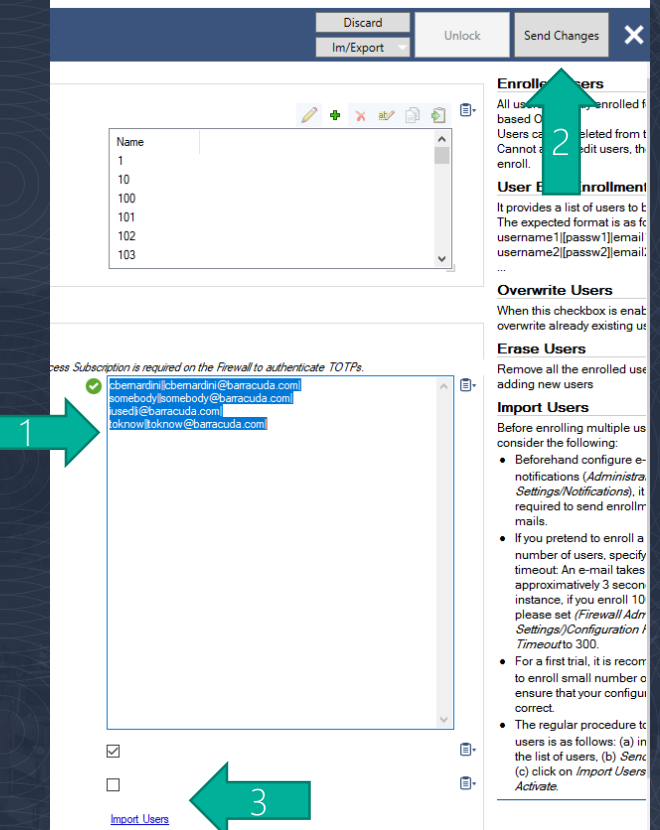

# Bulk Enrollment: How To 2/2

Every user receives an email w/

- QR code
- Backup codes
	- These codes can be used once, when we don't have access to the physical device.

Design your own template

- Available in the advanced settings
- $\bullet$   $\rightleftharpoons$  HTML

#### Self-Enrollment Automatic E-mail (CGFW)

user@postfix1.mailenv.ga To Charlesonde

#### Self-Enrollment Automatic E-mail

You have been setup by your system administrator to use an extra Time-based One-time-password (OTP) (generated using Google Authenticator or ot logging into the Barracuda Network Access (VPN) Client, CudaLaunch or Web Portal

**Controlly** 

Please set up an account in your Time-based OTP app (e.g. Google Authenticator) on your device (e.g. mobile phone), either by manually entering the scanning the QR code.

Secret Key: SL6DFM7QDXUXBYHUT75Q6OE6MM

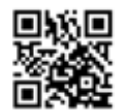

Scratch codes: 53583834, 75568444, 94904674, 37927805, 32447439, 80451255, 92425102, 17646589, 51178384, 55190614

Once you have set this up, you can use your app to generate the Time-based OTP you will be prompted for when logging into the Barracuda Network or Web Portal

**Best regards** 

### Troubleshooting

In the logs, we report:

• Successfully/Unsuccessfully sent enrollment emails

> **P** conflool i.<br>Presi **P**land .<br>IPI AuthServi **Di Antonio Auto** AuthService saniactive AuthService tacle Evert<br>Is Freval n<br>Di Loga Pa Network<br>**Bill** REST ËSSH Seting<br>Company<br>Company<br>Foll States

#### Location

- *In a Firewall:* 
	- Box/Config/Admin
- In a Control Center:
	- [Server]/CONF/admin

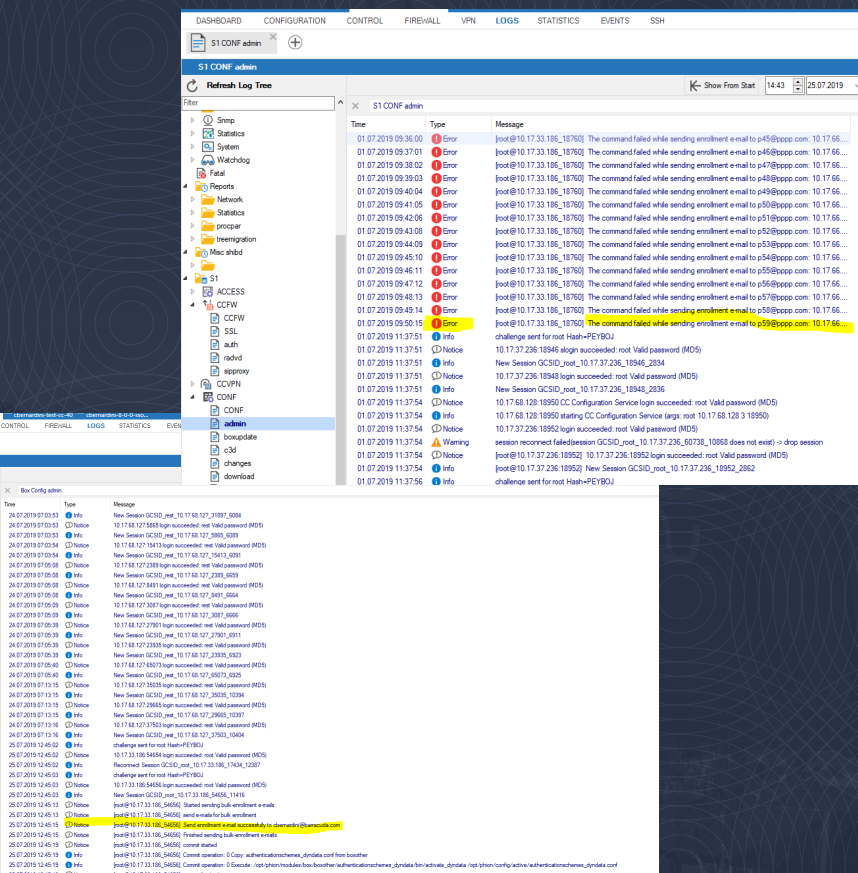

# Setup – TINA VPN

# Setting up MFA in CGF

e.g. add secondary auth to TINA client-to-site VPN:

- Either TOTP, RSA or RADIUS
- Add Group Policy Conditions e.g. Require for Sales and not Engineering

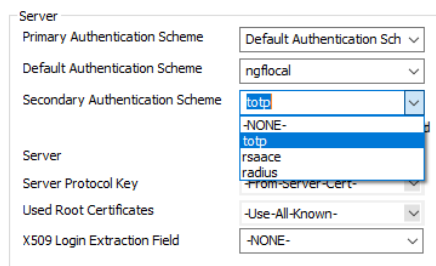

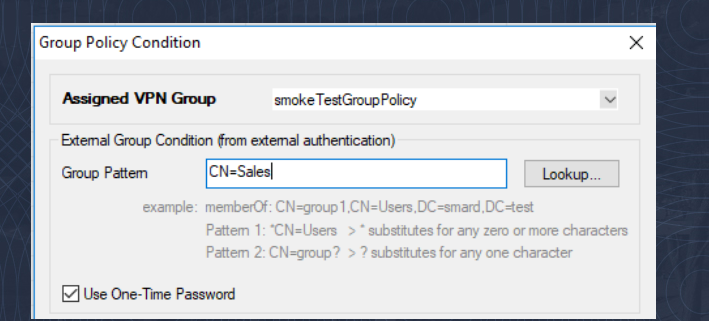

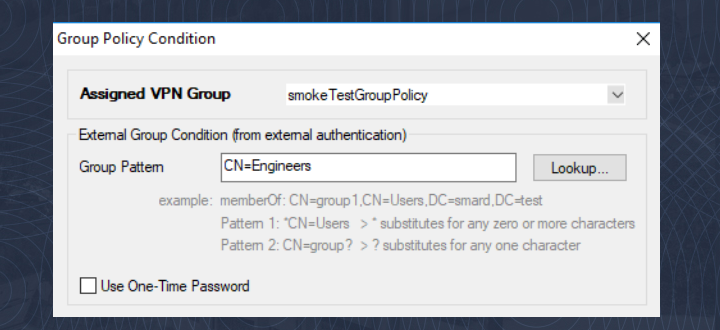

#### Setup – VPN client profiles

Choose TOTP Mode: • Off, Static, Dynamic Connection Timeouts: Setting up Client Profile

• Increase timeout

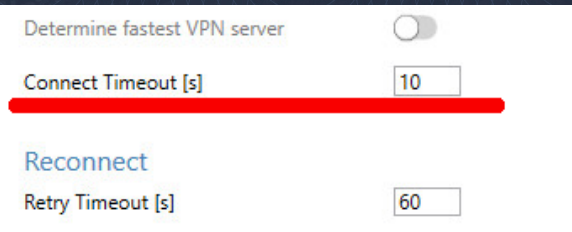

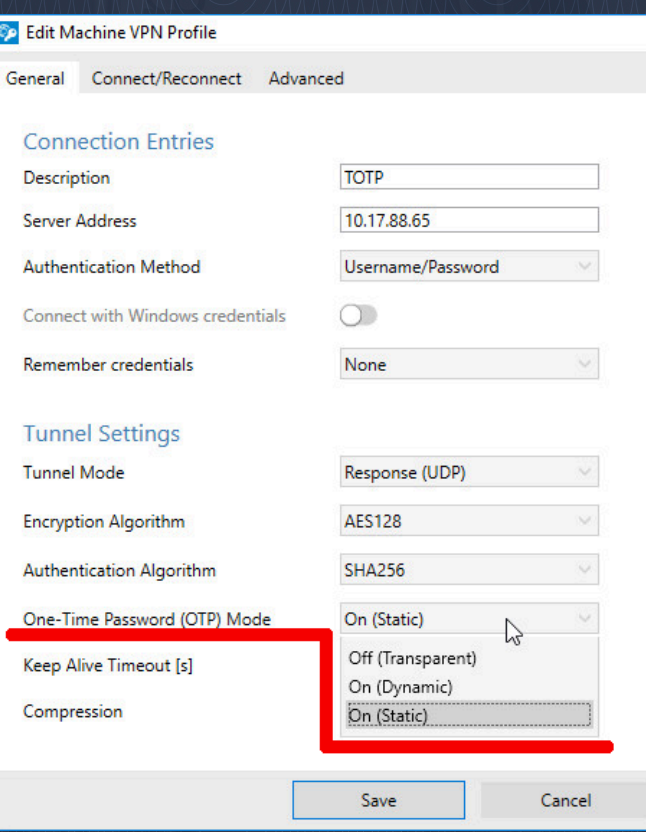

#### VPN Connector

#### Static:

• always use OTP to connect

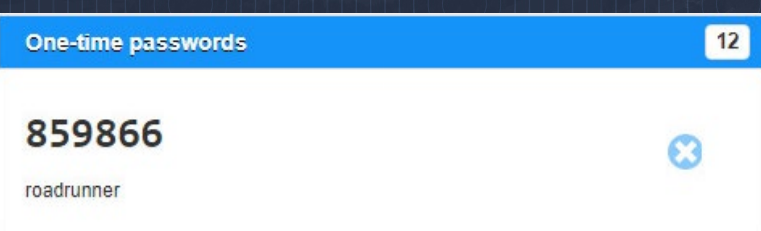

#### **Barracuda VPN Client**

#### Enter credentials to connect to

ACME Corp. - TOTP

roadrunner

 $\equiv$ 

......

Connect

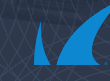

 $\times$ 

### VPN Connector

Dynamic:

• OTP is being used, but not known at initial connect

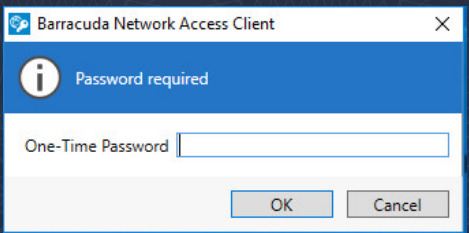

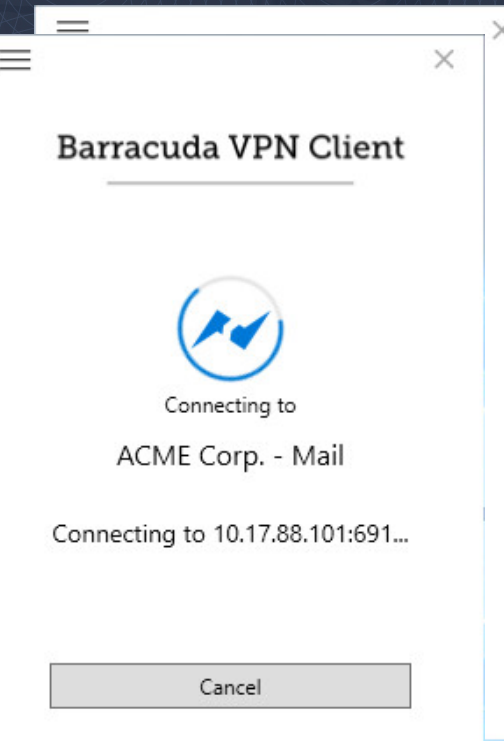

# SSL VPN dynamic apps

### Dynamic Apps: User View

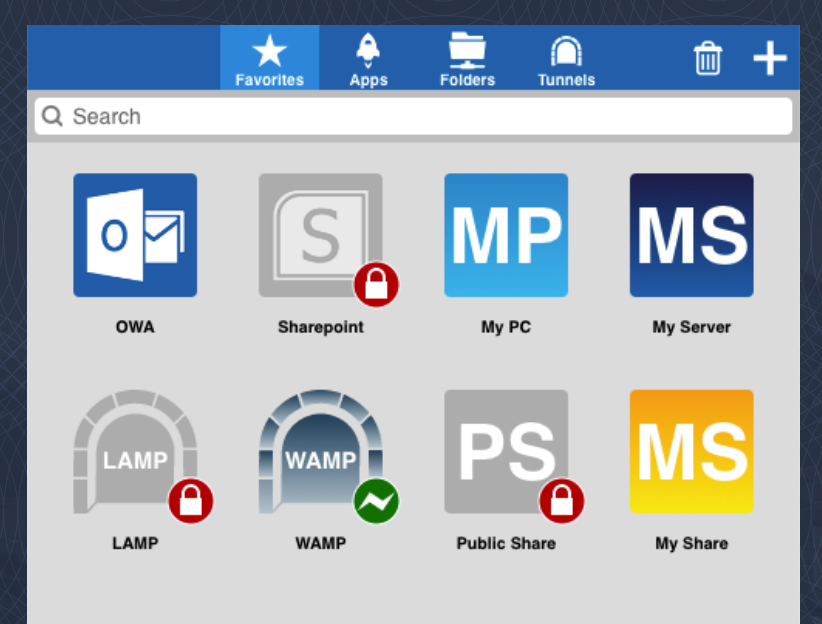

Can see all resources that they have/could have access to.

Resources that are dynamic are decorated with a padlock while disabled.

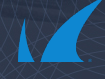

#### Dynamic apps

Ability for designated 'Super-Users' to control resource access in CudaLaunch.

Global 'Super-Users'

Per-Resource 'Super-Users'

Available on proxied web apps, tunneled web apps, RDP apps, generic tunneled apps and network places.

Requires Advanced Remote Access.

#### Dynamic apps: 'Super-User' view

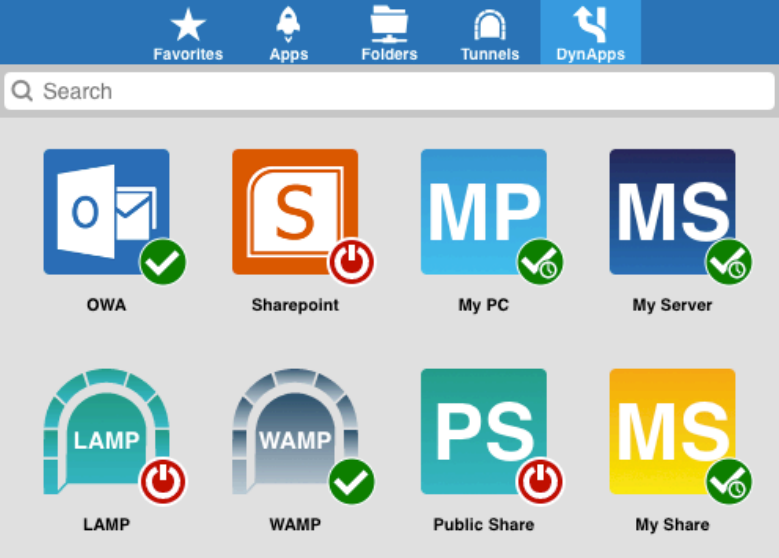

New 'DynApps' resource tab in CudaLaunch and SSL VPN web portal

Click the 'DynApp' to enable, time enable or disable

See current state of all 'DynApps'

Search and Favorite

### Dynamic apps: Global 'Super-Users'

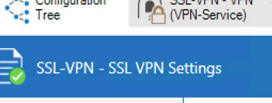

Configuration CCLVDN VDN

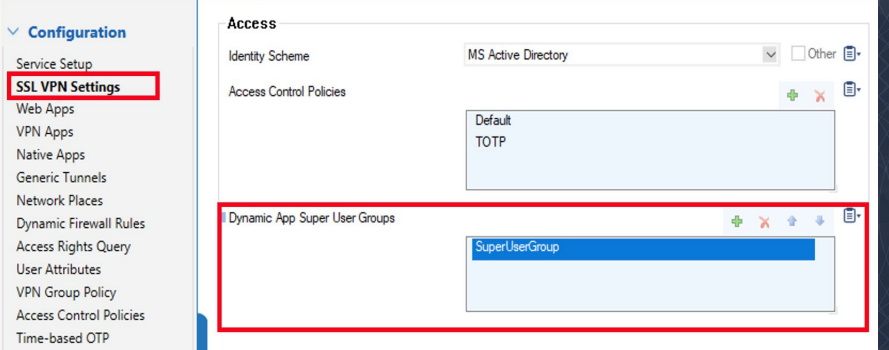

#### Defined by group Can control all resources set as dynamic apps

#### Dynamic Apps: Resource Setup

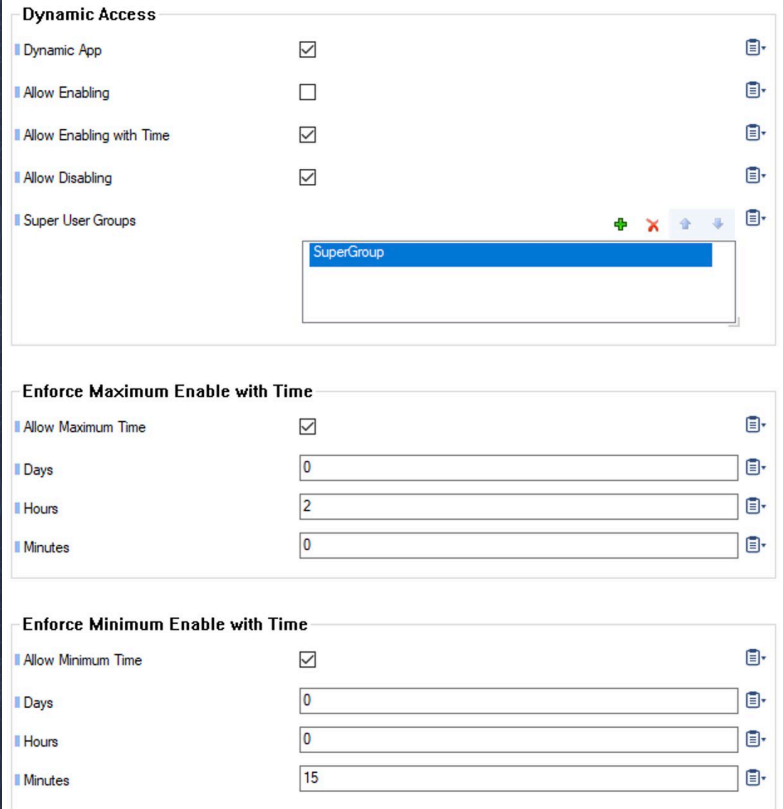

For each resource type

- Make Dynamic
- Choose Allowable Actions
- Define Super User Groups just for this resource

• Limit Time

#### What next?

### Potential MFA / TOTP Improvements

- In progress Add Linux and macOS VPN client support
- Auto-reconnect & TOTPs = Anti-pattern
	- Configurable 'Remember Me'
		-
- Add MFA/TOTP to Firewall Admin

# Thank you

#### Barracuda. **TECHSUMMIT19**

**BARRACUDA TECHNICAL SUMMIT**